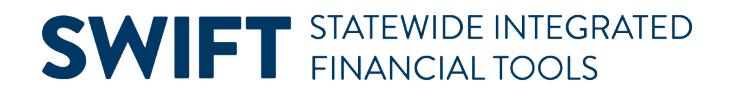

## **QUICK REFERENCE GUIDE**

May 29, 2024

## **Analyze Bid Responses for an Event**

This Quick Reference Guide explains the steps to analyze bid responses for an event in the Strategic Sourcing module in SWIFT. At the end of this guide, you can see actions you can take from the Go To drop down menu on the top of the Analyze Total page.

When analyzing and awarding events to bidders, make sure to follow Authority for Local Purchase policies, State statutes, and agency guidelines.

**Note:** You cannot analyze bid responses in SWIFT until the End Date/Time for the event passes.

### **Step 1: Verify if bidders are TG/ED/VO suppliers**

The [Office of Equity in Procurement](https://mn.gov/admin/business/vendor-info/oep/) at the Minnesota Department of Administration operates a program for Targeted Group (TG), Economically Disadvantaged (ED), and Veteran-Owned (VO) small businesses. According to State statute, agencies allot certified TG/ED/VO bidders a preference when analyzing bids. If the supplier is a certified TG/ED/VO small business, make sure to follow the Office of State Procurement's policies and procedures to apply appropriate preferences during the analysis of bid responses.

There are two ways to verify if bidders are TG/ED/VO suppliers.

#### **Use the TG/ED/VO Directory**

To verify if bidders are TG/ED/VO suppliers, you can use the TG/ED/VO [List \(Directory\)](https://mn.gov/admin/osp/government/procuregoodsandgeneralservices/tgedvo-directory/).

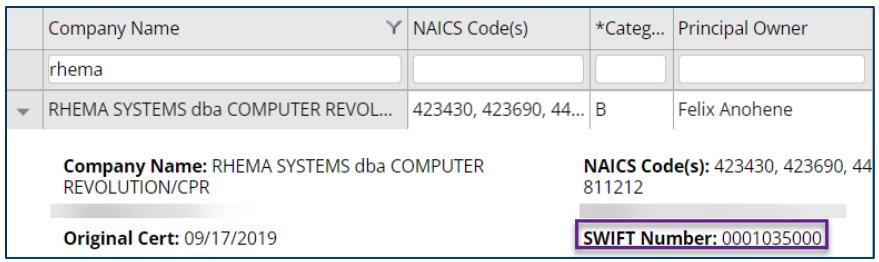

#### **Use the Supplier Maintenance page in SWIFT**

1. Navigate to the **Review Supplier** page.

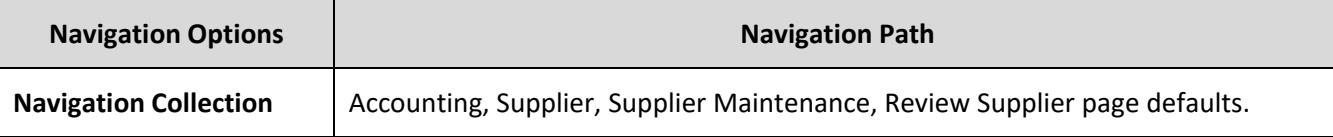

2. On the Review Supplier page, enter search criteria to find the supplier, such as the Supplier ID.

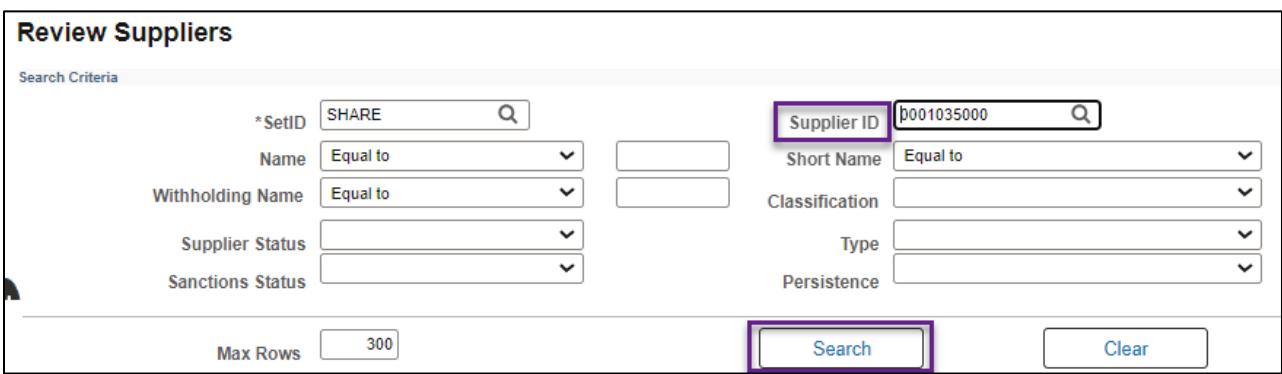

3. Find the supplier in the Search Results below, and select the **Actions** link to open a drop-down menu for that supplier. Then select the **Maintain Supplier** link.

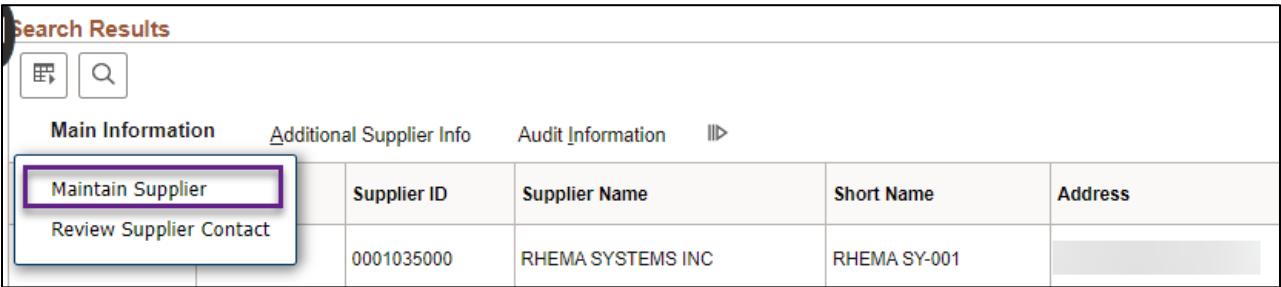

4. The Supplier information displays in a new window. Select the **Identifying Information** tab.

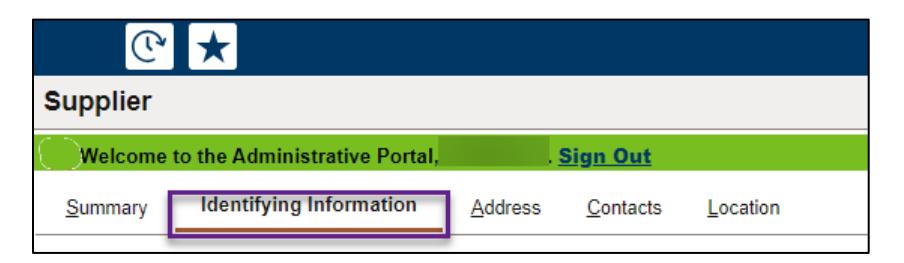

5. Scroll down and open the **Government Classifications** section. You can see the Government Classification of "Certified."

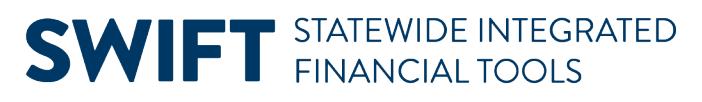

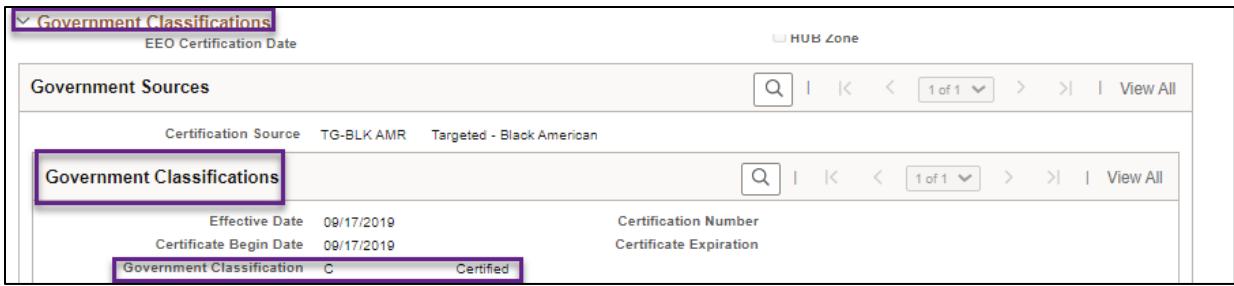

### **Step 2: Open the event using the Event Workbench**

1. Navigate to the **Event Workbench** page.

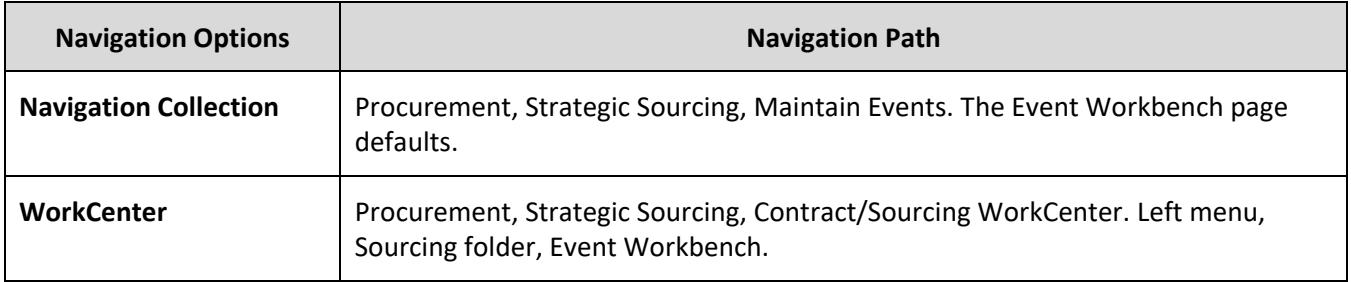

2. On the Event Workbench page, enter the event identification number in the Event ID field. Press the **Search** button.

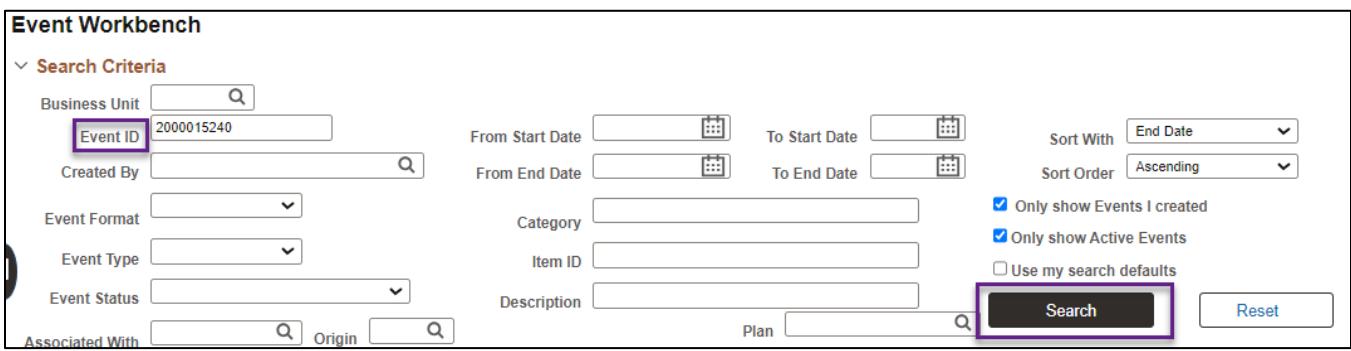

3. The event displays in the Search Results section. Select the **Analyze Bids** icon for the event.

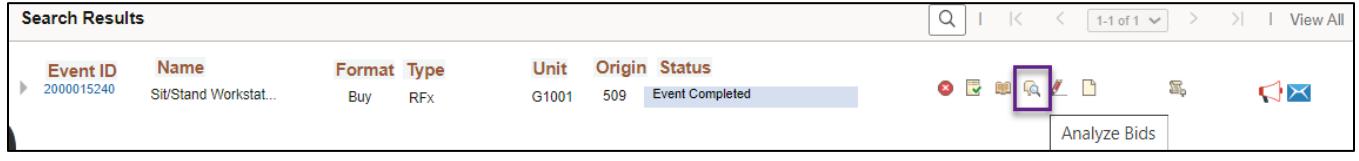

**NOTE:** This icon becomes available after the event's End Date and Time have passed.

### **Step 3: Download bidder attachments**

SWIFT displays the Analyze Total page. SWIFT allows buyers to download all bidder comments and attachments for the event to a ZIP file. This ensures that all the comments and attachments for each supplier are in one place, and nothing is missed that may impact the analysis of the event.

This download process creates sub folders in the ZIP file by bidder. There are individual ZIP files containing all the comments and attachments each bidder added as part of their bid response.

1. In the **Go To** field, select "Download Bidder Attachments" from the drop-down list.

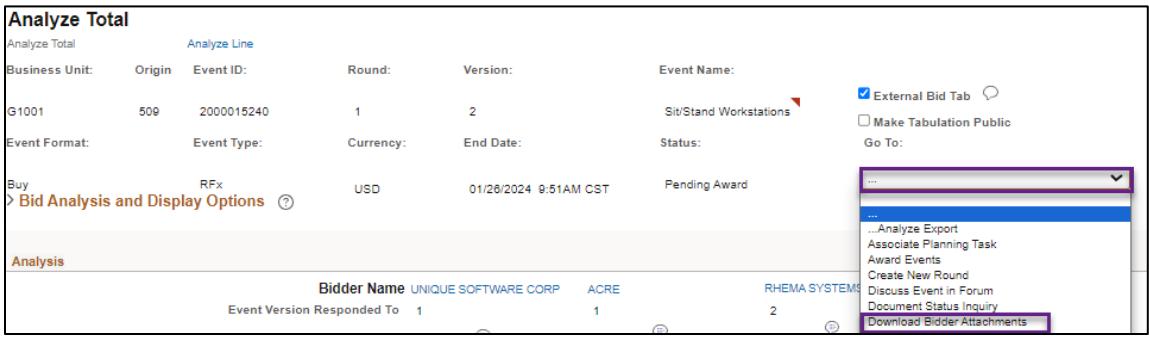

2. The Download Bidder Attachments window displays. Make sure the **Download All Bidder Attachments** radio button is selected and press the **Download** button.

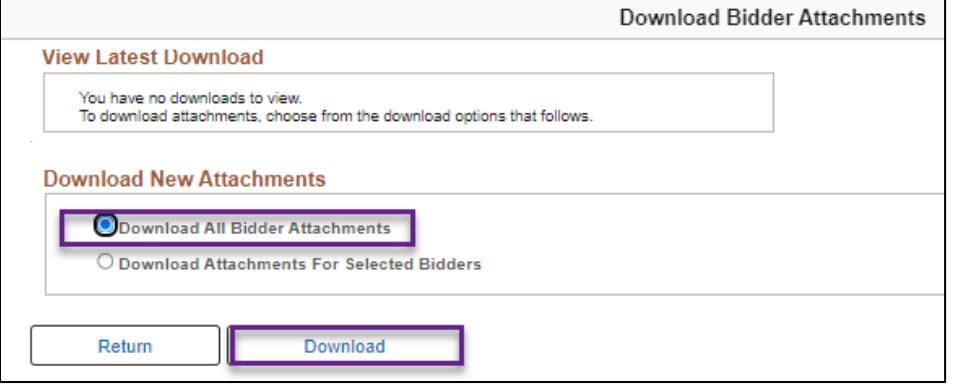

3. When the Download Status field says "Success," select the **View Attachments** link.

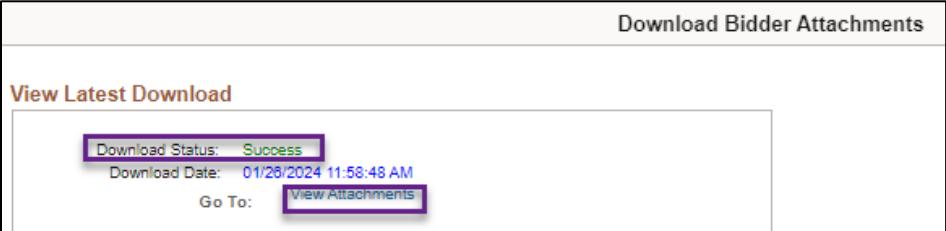

4. The attachment document appears on your desktop. When you select the document, it opens a zip file with the comments and attachments each supplier submitted

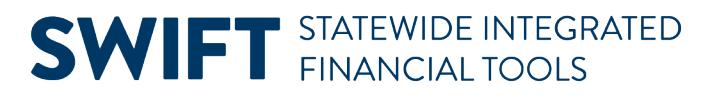

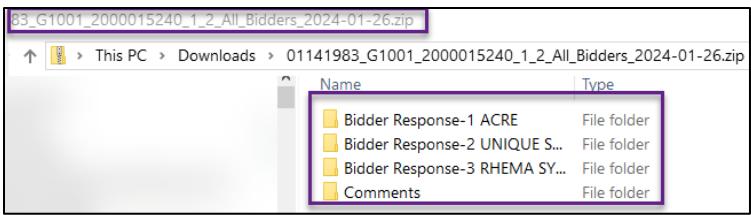

- 5. When finished reviewing the bidder comments and attachments, close the folder or save as part of your event documentation.
- 6. SWIFT returns to the Download Bidder Attachments window. Press the **Return** button.

#### **Handling a Bidder Attachment Error**

Because of the way the download bidder attachments functionality works, sometimes the naming convention on the file gets very long.

This PC > Downloads > FIBAL01\_R2901\_2000015776\_1\_1\_AII\_Bidders\_2024-05-02 (1) > Bidder Response-1 ELECTRONIC IDENTIFICATION DEVICES LTD > Header > Bid Factor-3 92\_EXT\_RESP\_DECL

Some attachments cannot be opened and SWIFT generates an error message. When this happens, you will need to rename the folder.

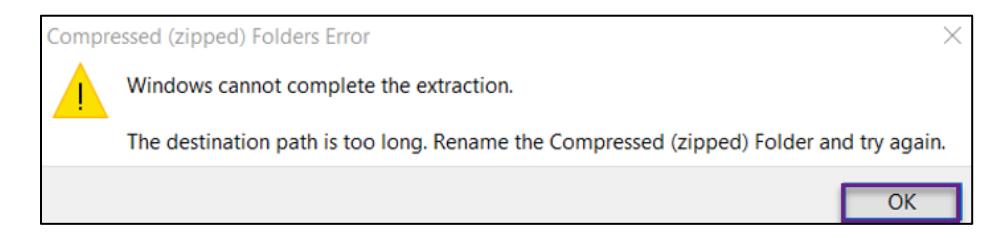

#### **Steps to rename the folder**

- 1. Press **OK** in the error message.
- 2. Locate the original file in your Downloads folder or wherever you saved the folder.
	- a. Right click on the row.
	- b. SWIFT will display an option box. Select the option that says **Rename**. This will open the file name and allow it to be edited.
	- c. Rename the file to something short, such as the Event ID, and enter.

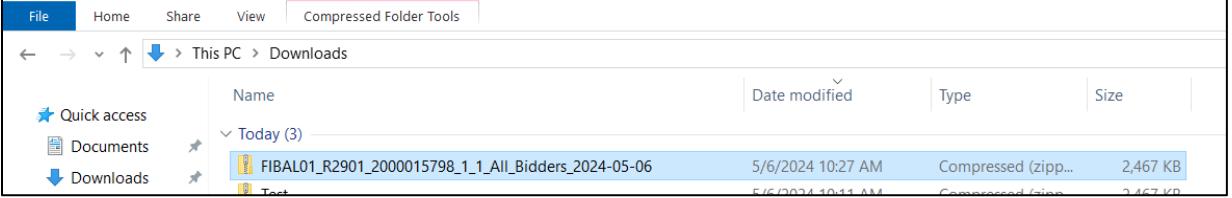

6. The file is now renamed. If you open the folder and drill into all the subfolders, they will now show a much shorter name in the address bar, and the individual files can be opened.

7. If there are individual attachments that have a long name and still cannot be opened, make note of the name. Open the attachment individually from the SWIFT Analyze Bid page.

## **Step 4: Analyze bidder responses on the Analyze Total and Analyze Line pages**

#### **Analyze bid responses on the Analyze Total page**

1. The Analyze Total page displays for the event. In the Analysis section, find the information for each bid response, including the Bidder Name, Bid Number, and Total Bid Amount.

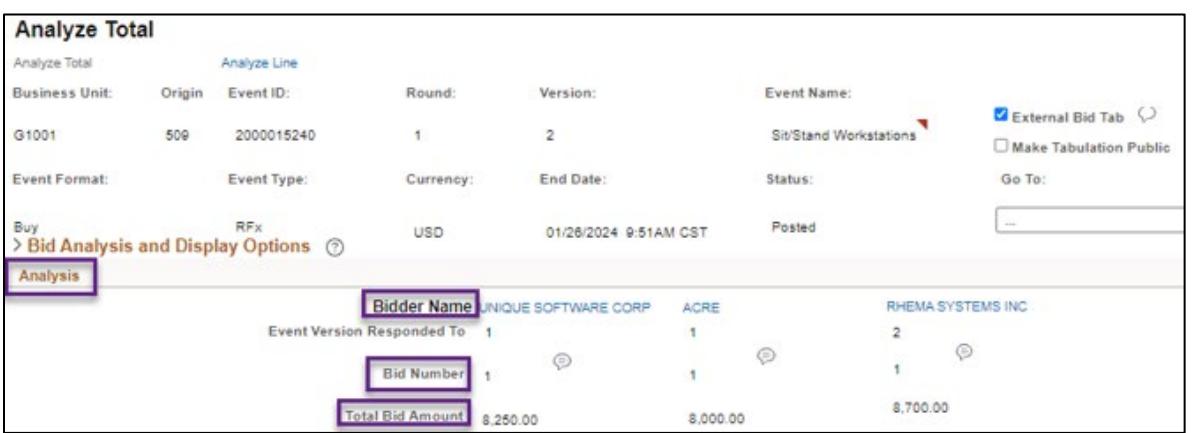

2. When finished, scroll down to the bottom of the page and press the **Return** button.

#### **Analyze bid responses on the Analyze Line page**

1. You can also analyze bid responses at the line level. Select the **Analyze Line** link to display the Analyze Line page

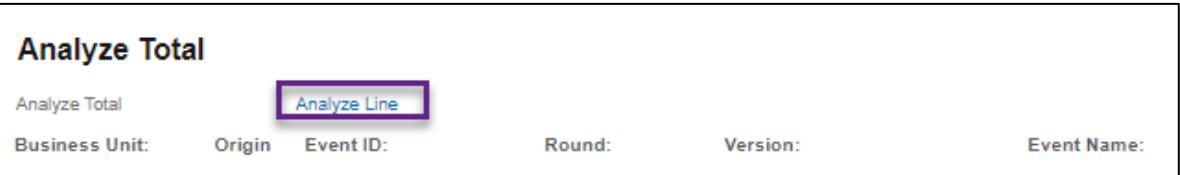

2. Scroll to the right and select the **Analyze** link below the **Line Items** section to analyze the line information for the bid.

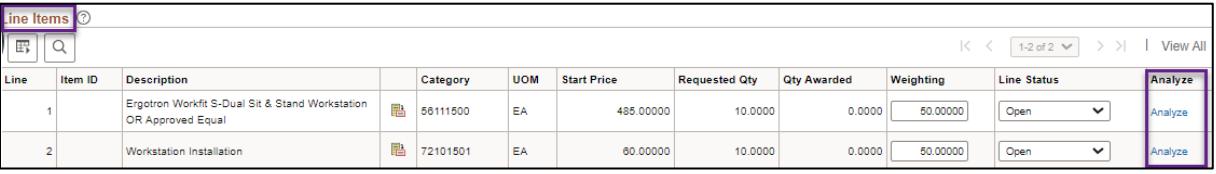

3. Look at the fields on this page including the Bid Quantity and Total Bid Amount for each bidder.

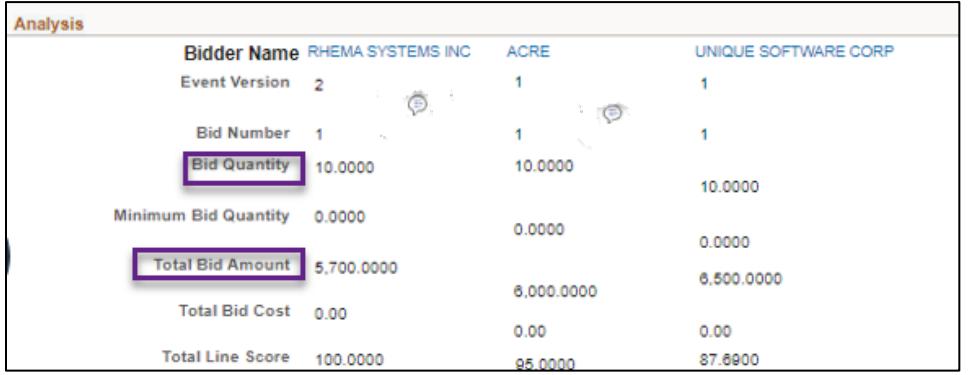

4. **Note:** If the event includes more than one line, scroll to the top of the page. Press the **Next Line** button to go to the next line.

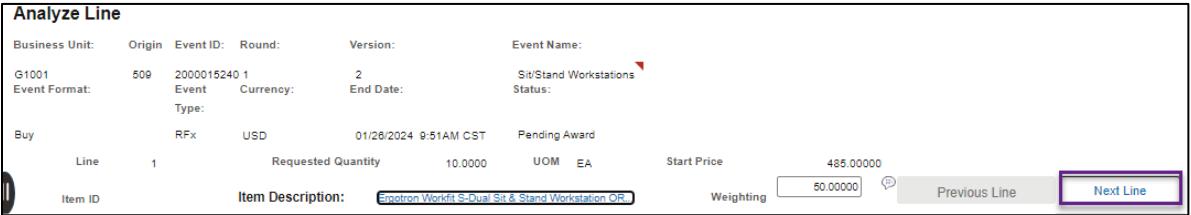

- 5. When finished reviewing all lines, press the **OK** button toward the bottom on the page.
- 6. SWIFT returns to the Analyze Line page. At the top of the page, select the **Analyze Total** link.

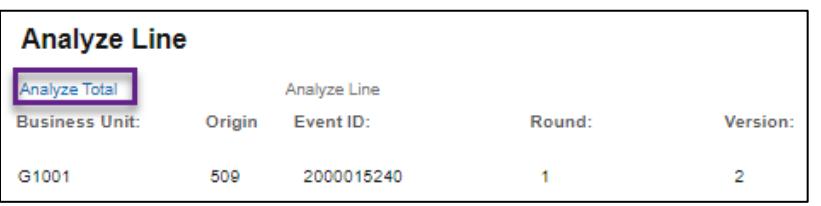

### **Step 4: Complete the Event Scoring Tabulation Sheet**

After completing the analysis of bid responses, you may need to fill out an Event Scoring Tabulation Sheet provided by the Office of State Procurement (OSP) or your agency.

- 1. Check with your manager about whether or not you'll need to fill out and attach an Event Scoring Tabulation Sheet and/or other offline scoring forms to compare or document bid responses.
- 2. OSP recommends the use of their tabulation sheets for analyzing bids.
	- Acquisition forms[: https://osp.admin.mn.gov/acquisition-forms](https://osp.admin.mn.gov/acquisition-forms)
	- Professional/Technical forms:<https://osp.admin.mn.gov/PTcontractforms>
- 3. As an option, you can attach the tabulation sheet on the Analyze Total page. This is covered in the [Award an Event](https://mn.gov/mmb-stat/documents/swift/training/trainingguides/swift-ss-award-event.pdf) Quick Reference Guide.

### **Actions available from the Go To drop down menu**

The Go To field lists actions you can take from the Analyze Event page.

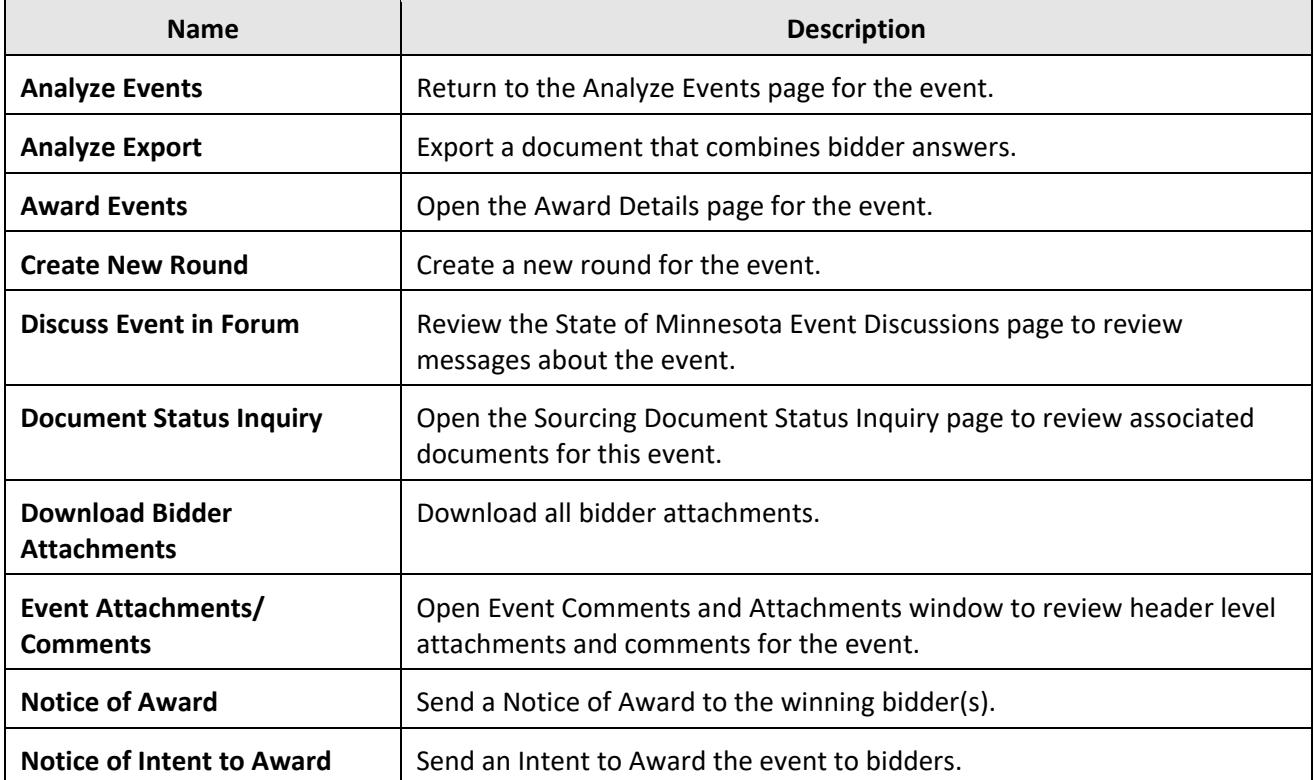